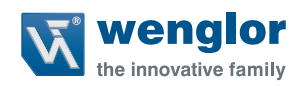

# **OY2TA104P0150E**

**High-Performance-Distanzsensor**

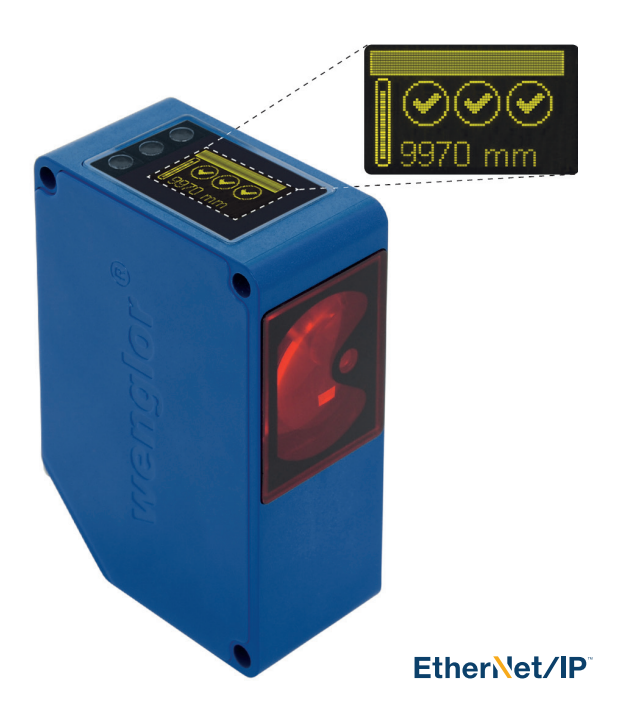

**Betriebsanleitung**

Original der Betriebsanleitung Technische Änderungen vorbehalten Nur als PDF-Version erhältlich Stand: 03.09.2019 www.wenglor.com

# **DE**

# **Inhaltsverzeichnis**

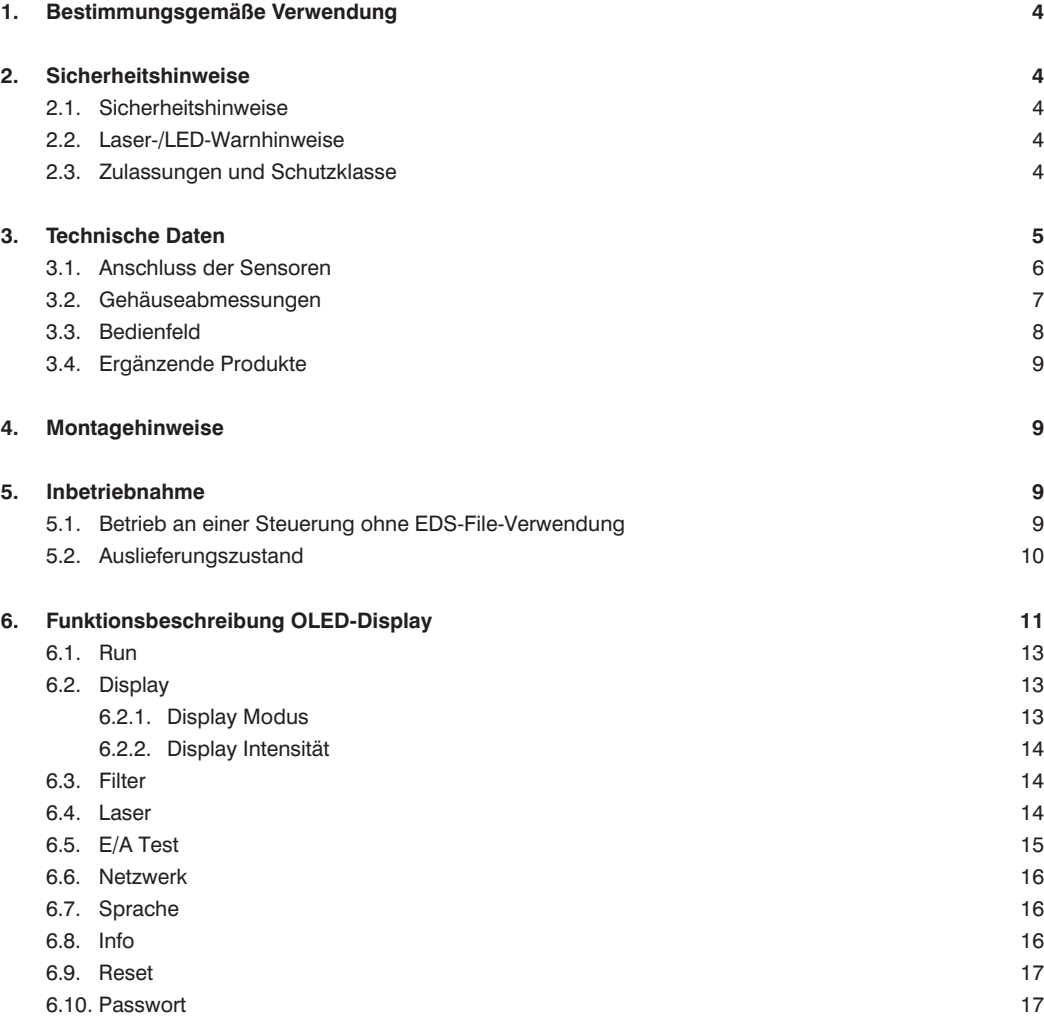

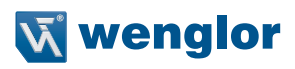

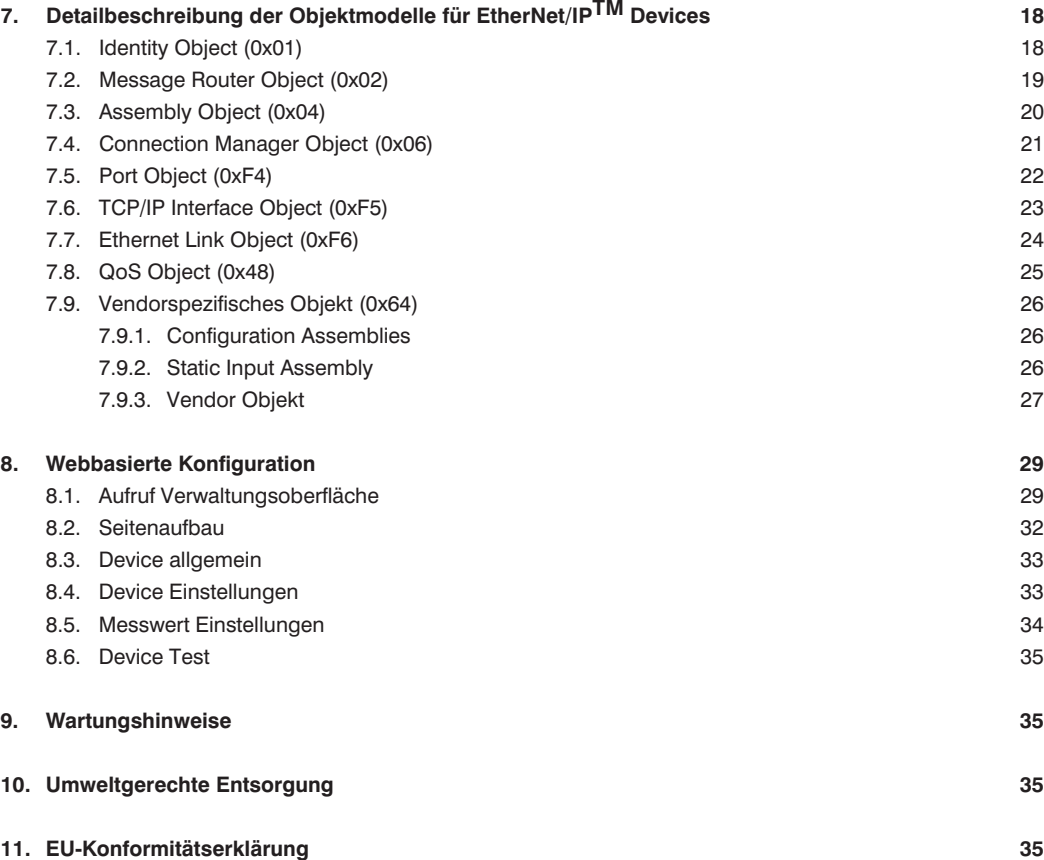

# <span id="page-3-0"></span>**1. Bestimmungsgemäße Verwendung**

Dieses wenglor-Produkt ist gemäß dem folgenden Funktionsprinzip zu verwenden:

High-Performance-Distanzsensoren nach dem Prinzip der Lichtlaufzeitmessung ermitteln den Abstand zwischen Sensor und Objekt nach dem Prinzip der Lichtlaufzeitmessung. Diese Sensoren haben einen großen Arbeitsbereich und erkennen Objekte daher über große Distanzen.

Spezielle Sensoren zeichnen sich durch WinTec (wenglor interference free technology) aus. Mit dieser Technologie werden schwarze oder glänzende Flächen auch in extremer Schräglage sicher erkannt. Der Einbau mehrerer Sensoren direkt nebeneinander oder gegenüber voneinander ist möglich, ohne dass diese sich gegenseitig beeinflussen.

# **2. Sicherheitshinweise**

## **2.1. Sicherheitshinweise**

- Diese Anleitung ist Teil des Produkts und während der gesamten Lebensdauer des Produkts aufzubewahren.
- Betriebsanleitung vor Gebrauch des Produkts sorgfältig durchlesen.
- Montage, Inbetriebnahme und Wartung des vorliegenden Produkts sind ausschließlich durch fachkundiges Personal auszuführen.
- Eingriffe und Veränderungen am Produkt sind nicht zulässig.
- Produkt bei Inbetriebnahme vor Verunreinigung schützen.
- Diese Produkte sind nicht für Sicherheitsanwendungen geeignet.

#### **2.2. Laser-/LED-Warnhinweise**

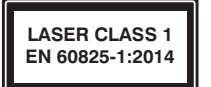

 **Laserklasse 1 (EN 60825-1)** Normen und Sicherheitsvorschriften sind zu beachten.

#### **2.3. Zulassungen und Schutzklasse**

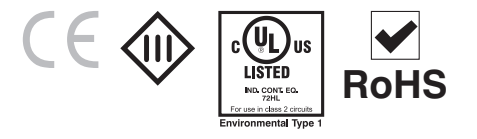

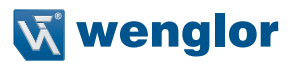

# <span id="page-4-0"></span>**3. Technische Daten**

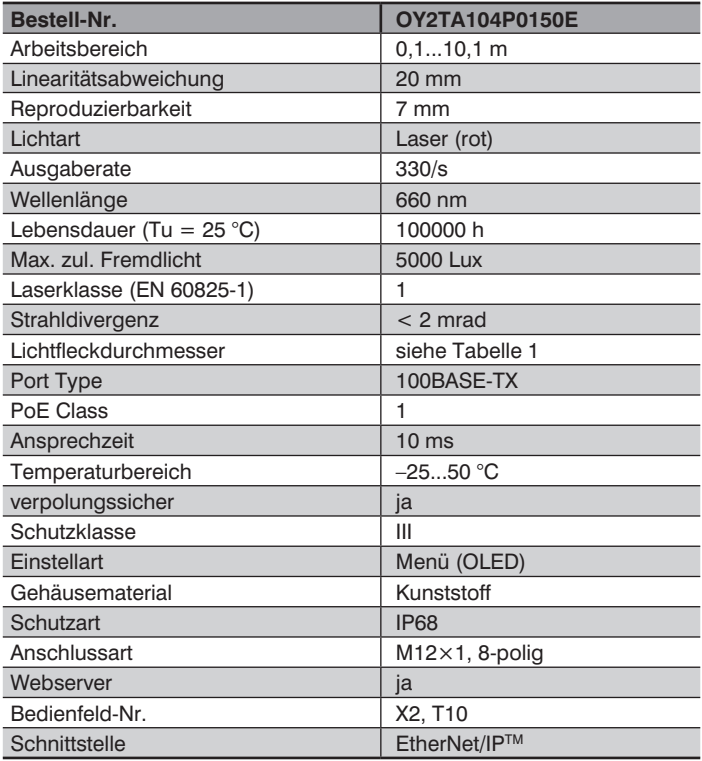

#### **Lichtfleckdurchmesser**

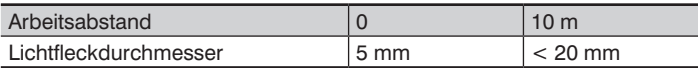

Tabelle 1

**001**

#### <span id="page-5-0"></span>**3.1. Anschluss der Sensoren**

#### **OY2TA104P0150E**

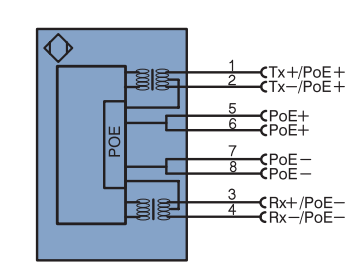

#### Symbolerklärung

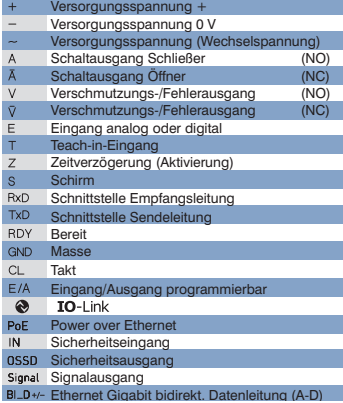

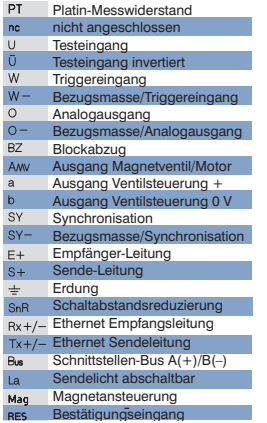

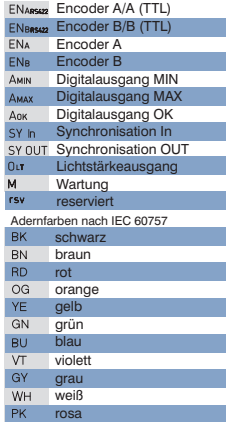

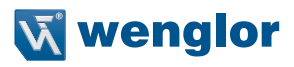

### <span id="page-6-0"></span>**3.2. Gehäuseabmessungen**

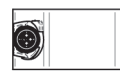

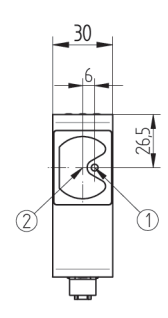

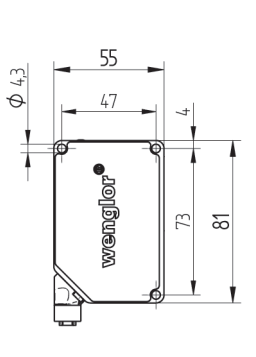

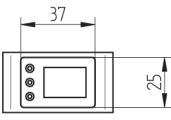

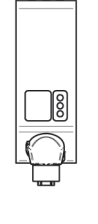

 $1 =$ Sendediode 2 = Empfangsdiode

# <span id="page-7-1"></span><span id="page-7-0"></span>**3.3. Bedienfeld**

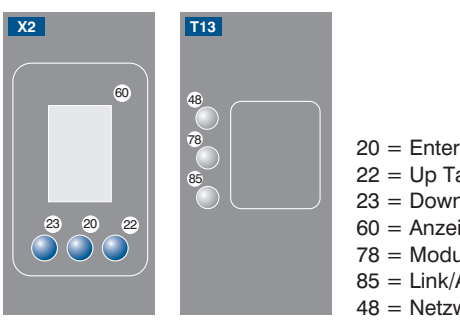

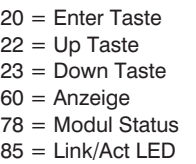

48 = Netzwerk Status

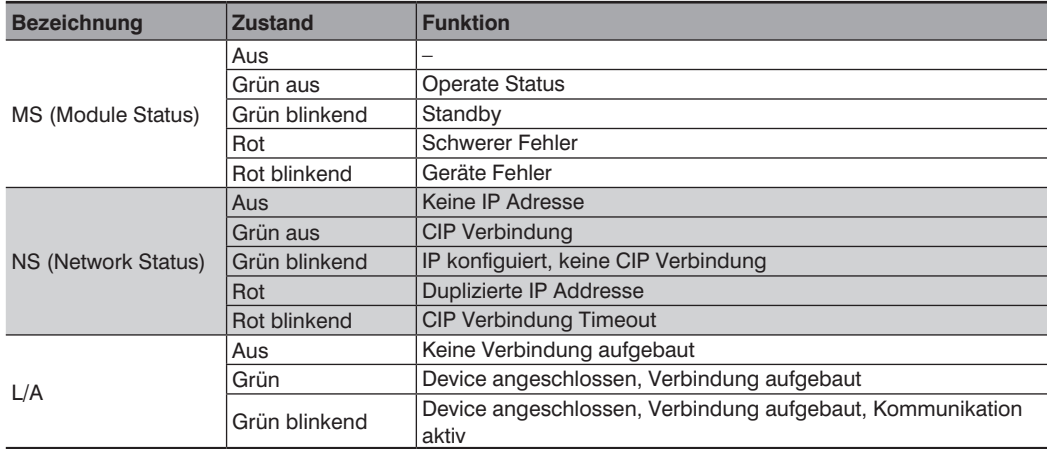

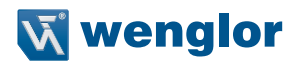

#### <span id="page-8-0"></span>**3.4. Ergänzende Produkte**

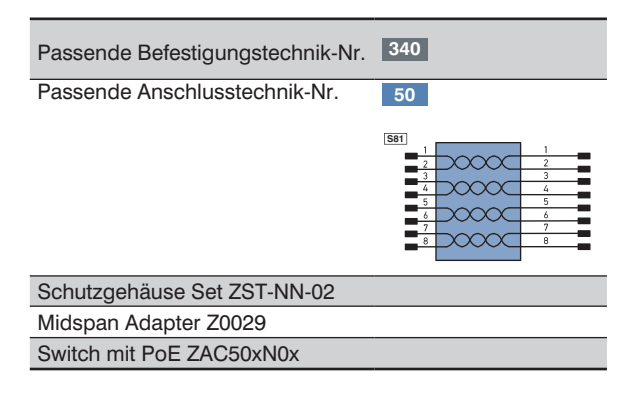

# **4. Montagehinweise**

Beim Betrieb des Sensors sind die entsprechenden elektrischen sowie mechanischen Vorschriften, Normen und Sicherheitsregeln zu beachten. Der Sensor muss vor mechanischer Einwirkung geschützt werden. Der Sensor besitzt optimale Fremdlichteigenschaften, wenn sich der Hintergrund innerhalb des Arbeitsbereiches befindet.

# **5. Inbetriebnahme**

#### **5.1. Betrieb an einer Steuerung ohne EDS-File-Verwendung**

Wenn Sie das Device an einer Steuerung in Betrieb nehmen möchten, führen Sie bitte wie exemplarisch beschrieben folgende Schritte durch:

- •Verbinden Sie den Sensor mit einem Switch mit PoE über ein passendes Kabel M12 x 1; 8-polig. Bei einem Switch ohne PoE verwenden Sie bitte den Midspan Adapter (Z0029) für die passende Versorungsspannung. Wenn die Versorgungsspannung anliegt, startet das Display am Sensor.
- •Legen Sie in der Steuerung ein neues Projekt an
- •Fügen Sie in diesem Projekt ein neues Modul ein
- •Bei der Auswahl des Kommunikationsmoduls sollte "Allgemeines Ethernet-Modul" verwendet werden
- •Die Eigenschaften des neuen Moduls sollten mit den Verbindungsparametern des jeweiligen Produktes übereinstimmen. Im Beispiel des Sensors sollte als Kommunikationsformat "Daten-SINT" ausgewählt werden. Um den Sensor im Netzwerk erreichen zu können, muss außerdem eine IP-Adresse vergeben werden. Im Auslieferungszustand wird diese vom Produkt über einen DHCP-Server angefragt.
- •Anlegen der Config Assembly (nicht zwingend). Default Config = I/O Ports auf Eingang, Aktive Leistungsüberwachung, alle Ports sind für PoE freigegeben
- •Nach Erstellung des Programms mit Steuerung verbinden und Programm aufspielen

Eine genaue Beschreibung für unterschiedliche Steuerungen und zur Installation der Dateien beziehungsweise der Projektierung des Netzwerkes können Sie den Hilfedateien der jeweiligen Steuerung entnehmen. wenglor bietet beispielhaft eine kurze Anleitung zur Inbetriebnahme eines EtherNet/IPTM-Devices (**www.wenglor.com → Produktwelt → Produktsuche** (Produktnummer eingeben) → Download → Allgemeine Anleitungen).

# <span id="page-9-1"></span><span id="page-9-0"></span>**5.2. Auslieferungszustand**

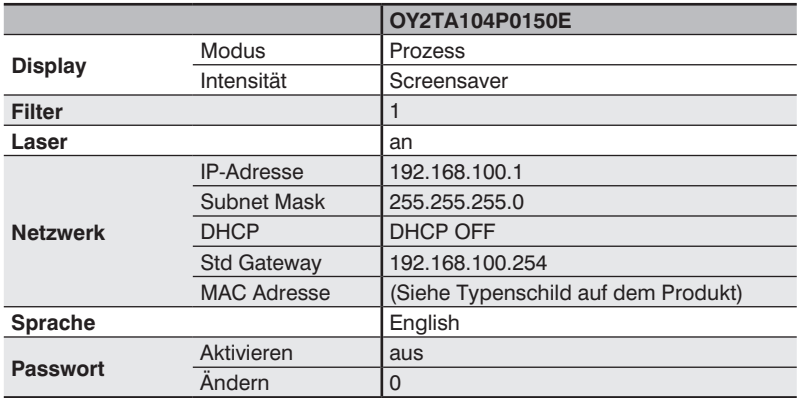

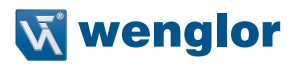

# <span id="page-10-0"></span>**6. Funktionsbeschreibung OLED-Display**

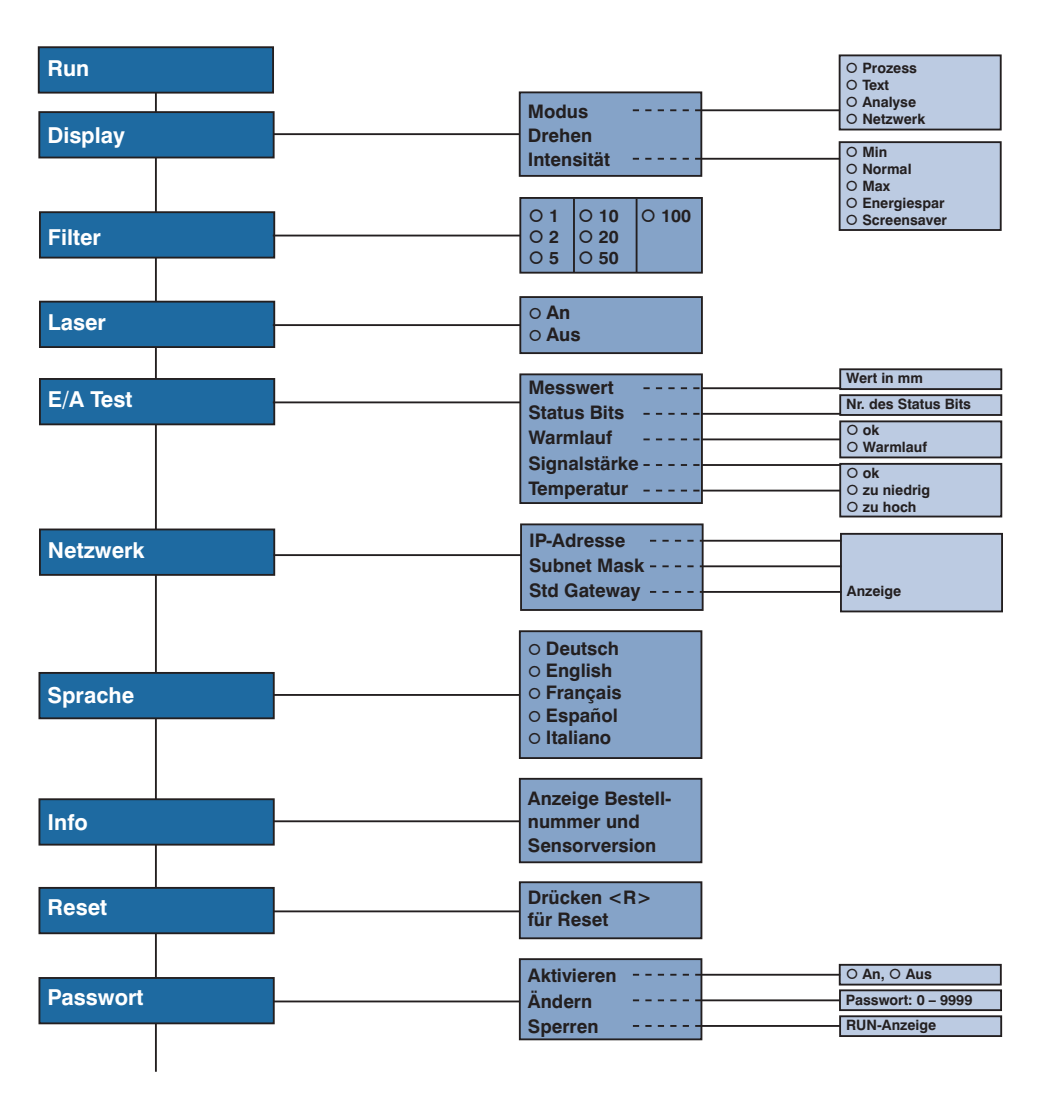

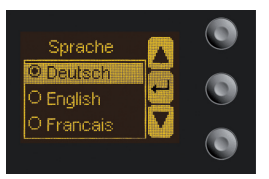

Abb. 1: Menü Sprache einstellen

#### **Navigation durch Tastendruck:**

- : Navigation nach oben.
- ▼ : Navigation nach unten.
- : Enter Taste.

Mit der Enter Taste wird die Auswahl bestätigt.

#### **Bedeutung der Menüpunkte:**

- 3Zurück : eine Ebene im Menü nach oben.
- 7 Run : wechseln zum Anzeigemodus:

Durch Druck auf eine beliebige Taste ins Konfigurationsmenü wechseln.

**Hinweis:** Wird im Konfigurationsmenü für die Dauer von 30 s keine Einstellung vorgenommen, springt der Sensor automatisch in die Anzeigeansicht zurück.

Durch erneuten Tastendruck springt der Sensor wieder in die zuletzt verwendete Menüansicht. Wird eine Einstellung vorgenommen wird die Einstellung bei Verlassen des Konfigurationsmenüs übernommen.

**Wichtig:** Um eine Beschädigung der Tasten zu vermeiden, bitte keine spitzen Gegenstände zur Einstellung verwenden.

Im Folgenden wird erklärt, welche Funktionen hinter den einzelnen Menüpunkten stehen.

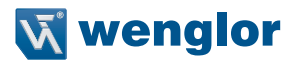

#### <span id="page-12-0"></span>**6.1. Run**

Der Sensor wechselt in den Anzeigemodus.

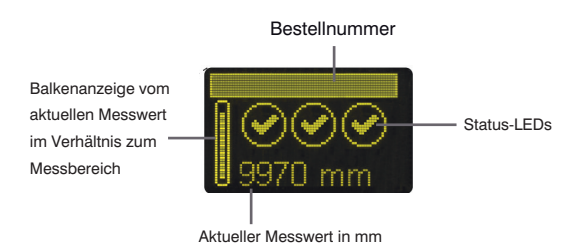

#### Symbolerklärung der Status-LEDs:

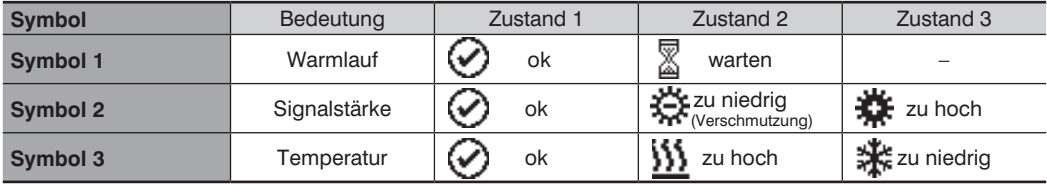

#### <span id="page-12-1"></span>**6.2. Display**

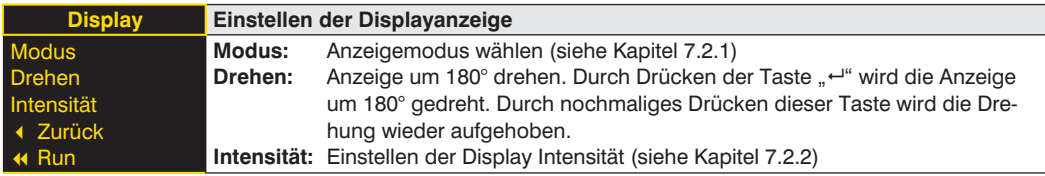

#### **6.2.1. Display Modus**

Im Display des Sensors wird immer der Messwert in mm und die Bestellnummer angezeigt. Im Menüpunkt "Display Modus" kann zwischen folgenden zusätzlichen Anzeigen gewählt werden:

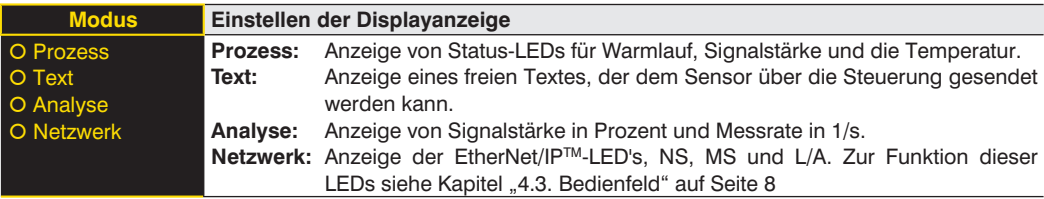

#### <span id="page-13-0"></span>**6.2.2. Display Intensität**

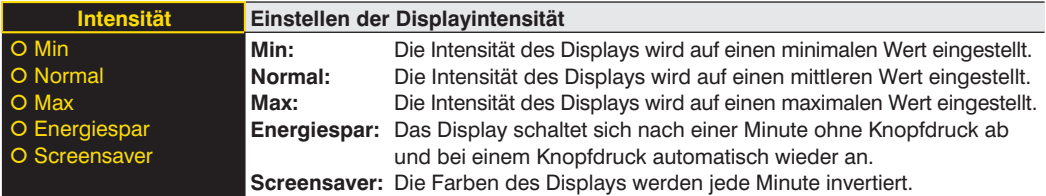

### <span id="page-13-1"></span>**6.3. Filter**

Der Filter (Filtergröße) ist die Anzahl an Messwerten, über die der Sensor einen Mittelwert bildet. Je größer der Filter gewählt wird, desto langsamer wird die Ansprechzeit des Sensors bei einer Änderung der Messwerte. Ein größerer Filter verbessert die Reproduzierbarkeit des Sensors.

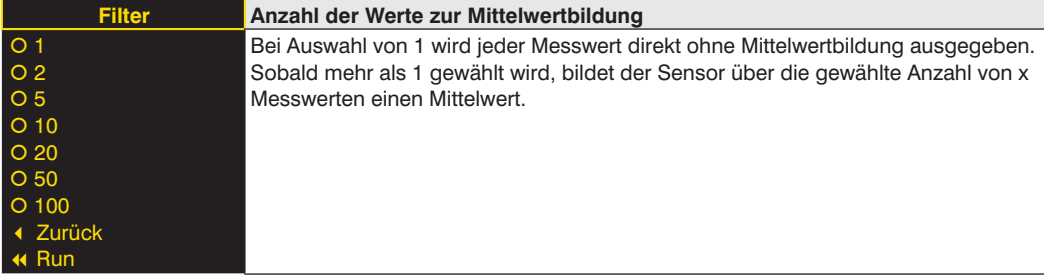

# <span id="page-13-2"></span>**6.4. Laser**

Im Menüpunkt "Laser" kann das Sendelicht an- bzw. abgeschaltet werden.

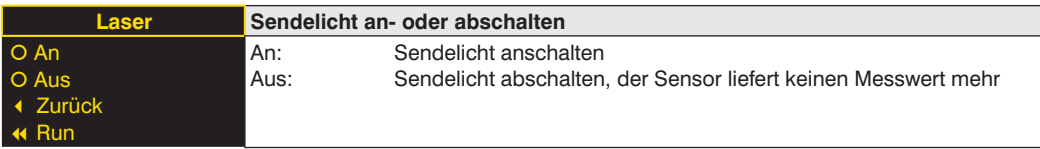

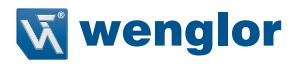

#### <span id="page-14-1"></span><span id="page-14-0"></span>**6.5. E/A Test**

Diese Funktion verändert manuell die Ausgabe des Sensors. Es kann dadurch getestet werden, ob der weitere Prozess wie gewünscht funktioniert. Der Test wird automatisch beendet, wenn Sie das Testmenü verlassen.

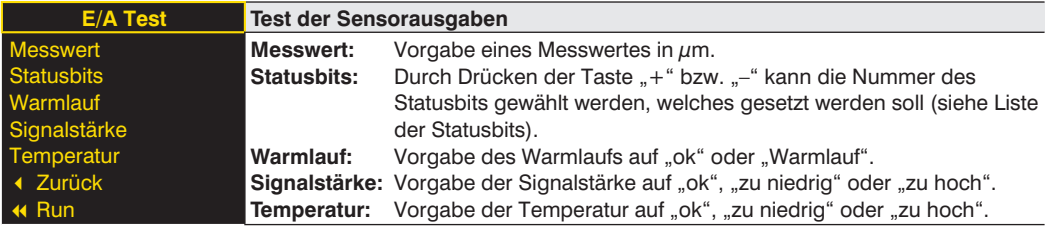

Springt der Sensor nach 30 Sekunden ohne Tastendruck in die Anzeigeansicht, während der Test noch aktiv ist, wird dies in der Anzeigeansicht durch ein  $\Lambda$  signalisiert.

#### **Liste der Statusbits:**

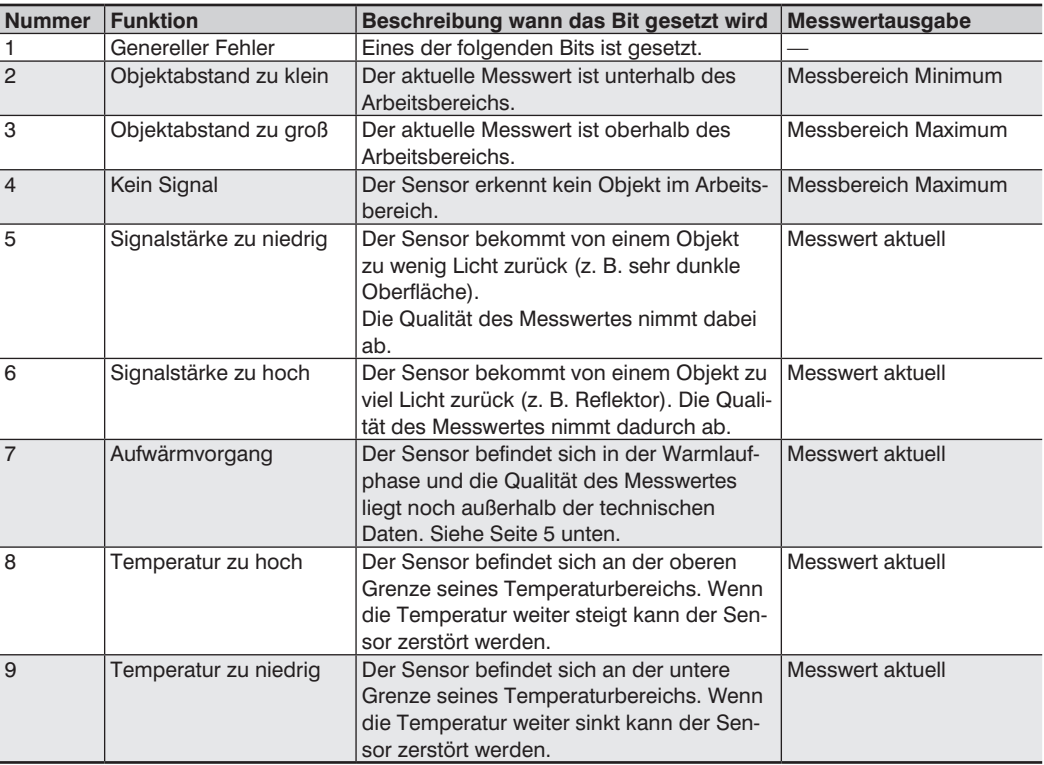

#### <span id="page-15-0"></span>**6.6. Netzwerk**

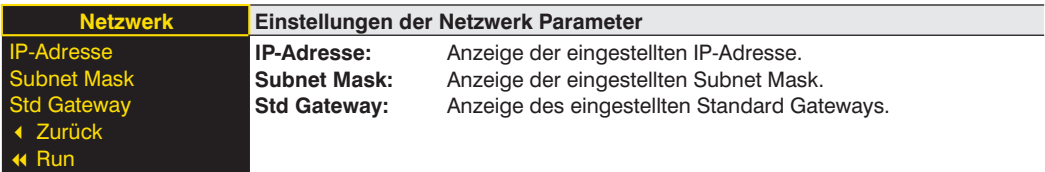

#### **6.7. Sprache**

Im Menüpunkt "Sprache" kann die Menüsprache verändert werden. Der Bediener wird bei der ersten Inbetriebnahme und nach jedem Reset automatisch nach seiner gewünschten Sprache gefragt.

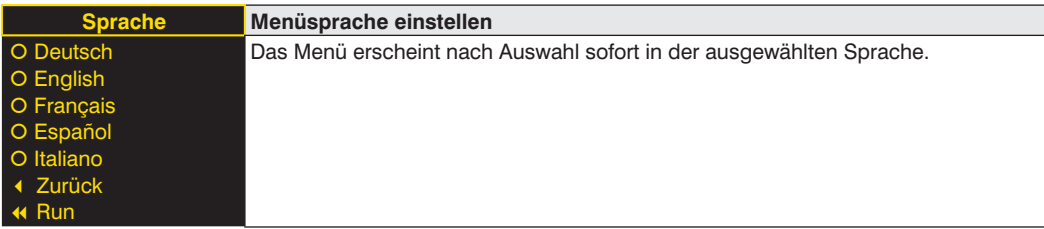

#### **6.8. Info**

Im Menüpunkt "Info" werden folgende Informationen zum Sensor angezeigt:

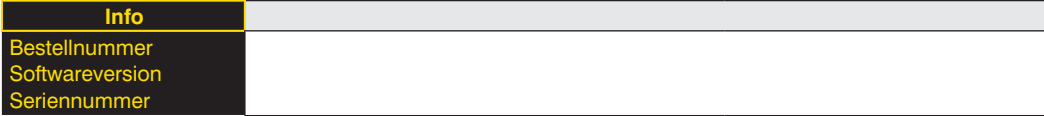

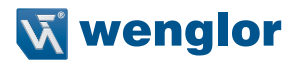

#### <span id="page-16-0"></span>**6.9. Reset**

Im Menüpunkt "Reset" können alle Sensoreinstellungen, mit Ausnahme der Netzwerk Einstellungen, in den Auslieferungszustand zurückgesetzt werden. Die Einstellungen des Auslieferungszustandes finden Sie im Kapitel ["6.2. Auslieferungszustand" auf Seite 10.](#page-9-1)

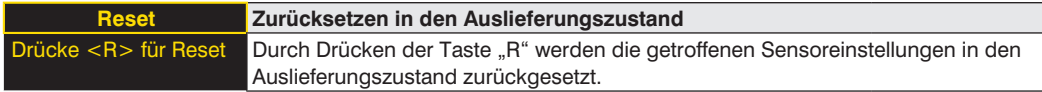

#### **6.10. Passwort**

Der Passwortschutz verhindert ein unbeabsichtigtes Verstellen der eingestellten Daten.

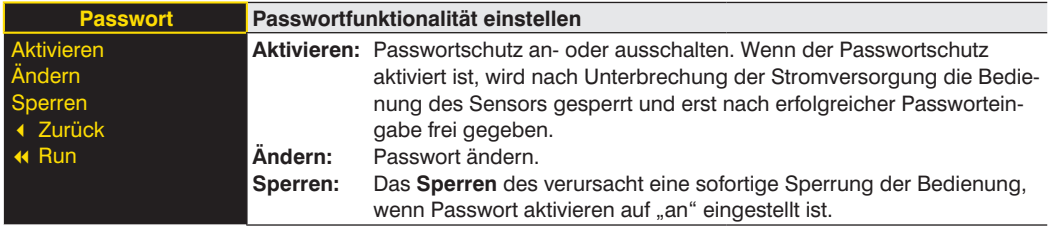

Bei aktivierter Passworfunktionalität muss vor jeder Bedienung des Sensors das Passwort eingegeben werden. Nach korrekter Passworteingabe mittels "+" und "-" Taste wird das Menü freigeschaltet und der Sensor ist bedienbar.

- Im Auslieferungszustand ist die Passwortfunktionalität deaktiviert.
- Der Wertebereich der Passwort-Zahl erstreckt sich von 0000…9999

Es ist sicherzustellen, dass der neu festgelegte Code notiert wird, bevor die Passwortänderung erfolgt. Ein vergessenes Passwort kann nur durch ein Generalpasswort überschrieben werden. Das Generalpasswort kann per E-Mail bei **support@wenglor.com** angefordert werden.

# <span id="page-17-0"></span>**7. Detailbeschreibung der Objektmodelle für EtherNet/IPTM Devices**

#### **7.1. Identity Object (0x01)**

Dieses Objekt liefert die Identifikation des Gerätes.

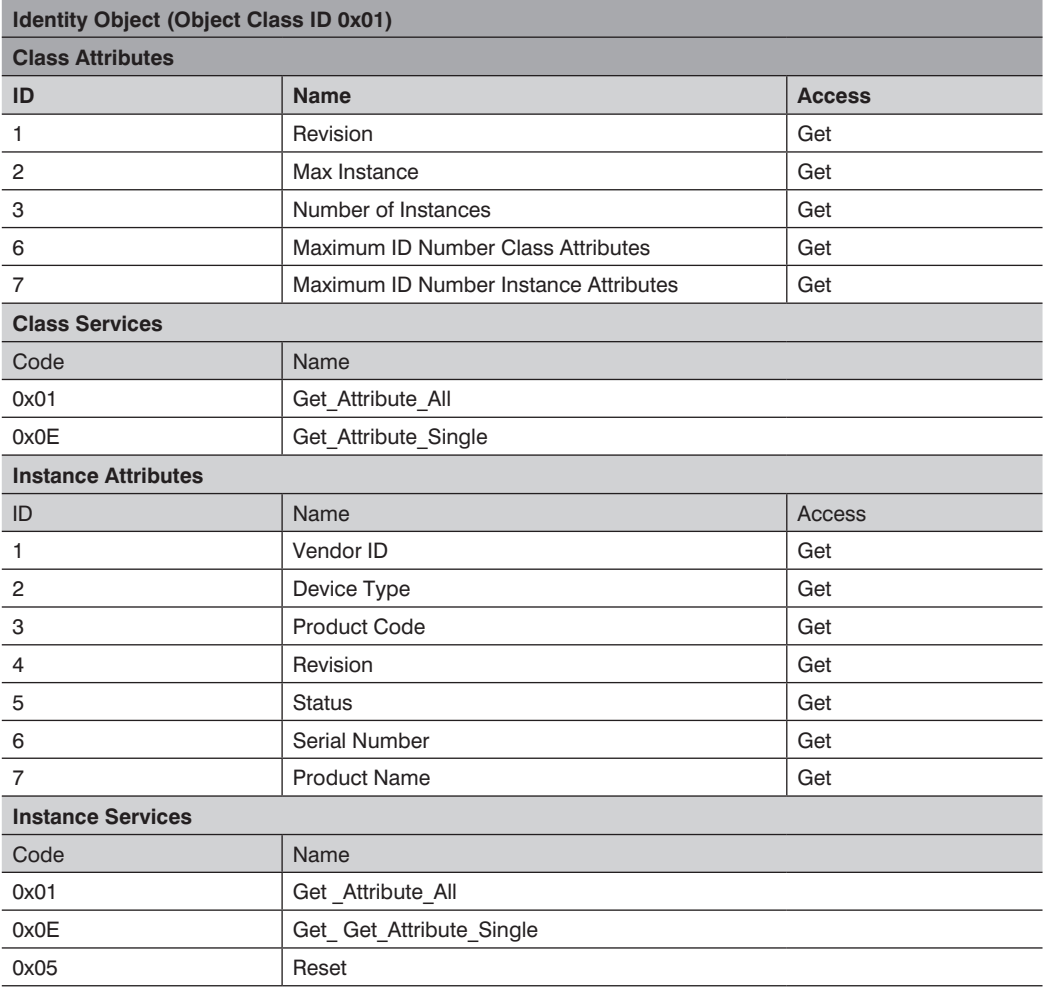

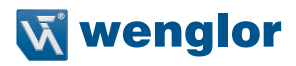

#### <span id="page-18-0"></span>**7.2. Message Router Object (0x02)**

Der Message Router legt die Verbindungspfade zu anderen Objekten fest und erlaubt über diese den Zugriff auf die Objekte.

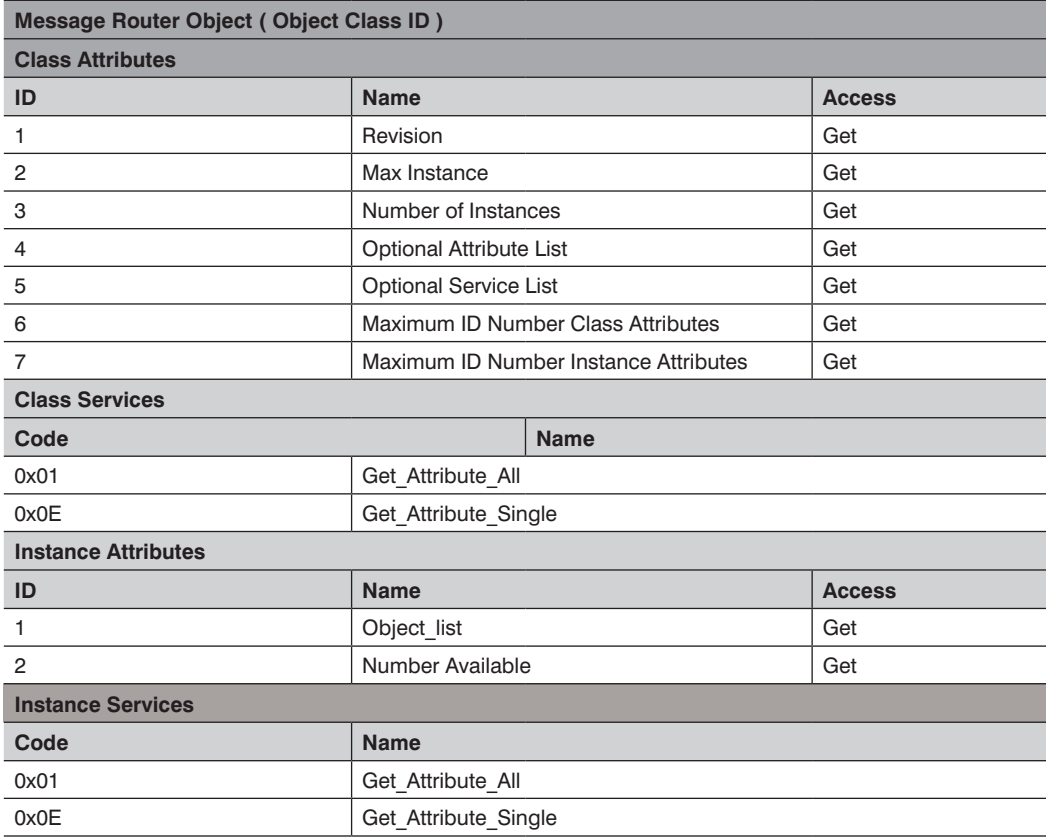

### <span id="page-19-0"></span>**7.3. Assembly Object (0x04)**

Das Assembly Objekt verknüpft Attribute verschiedener Objekte sodass diese als Ganzes über eine einzelne Verbindung übertragen werden können.

Es stehen folgende Assemblies zu Verfügung:

- Input Assembly (producing) 0x65
- Config Assembly 0x64

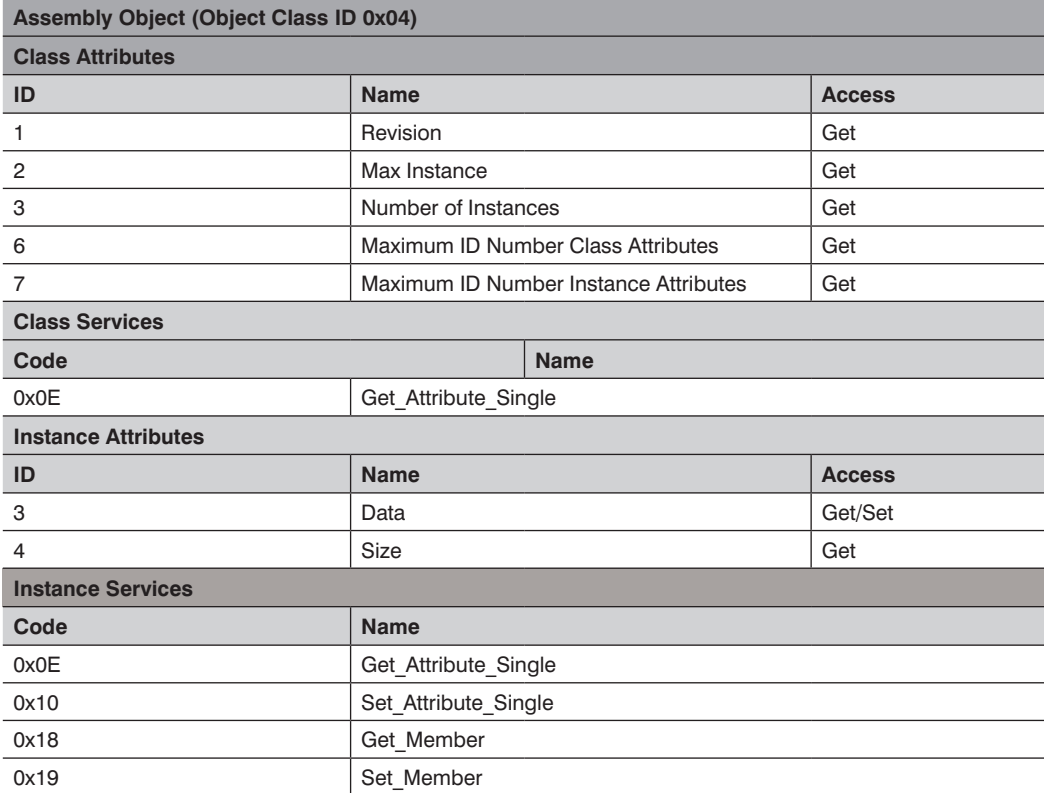

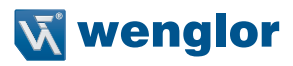

#### <span id="page-20-0"></span>**7.4. Connection Manager Object (0x06)**

Dieses Objekt verwaltet interne Ressourcen für den Unterhalt expliziter und impliziter Verbindungen.

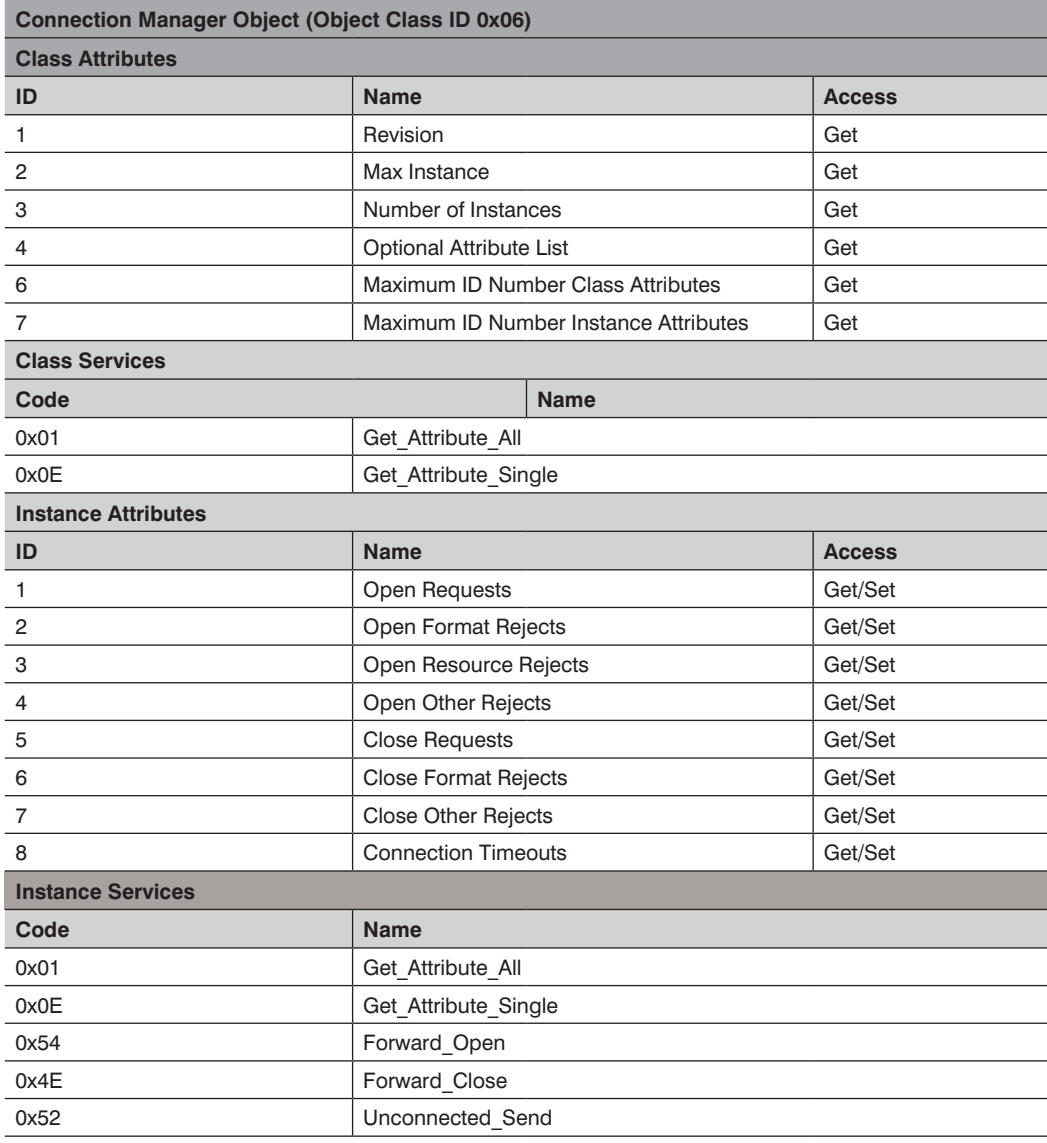

# <span id="page-21-0"></span>**7.5. Port Object (0xF4)**

Dieses Objekt beschreibt die existierenden CIP Ports des Geräts.

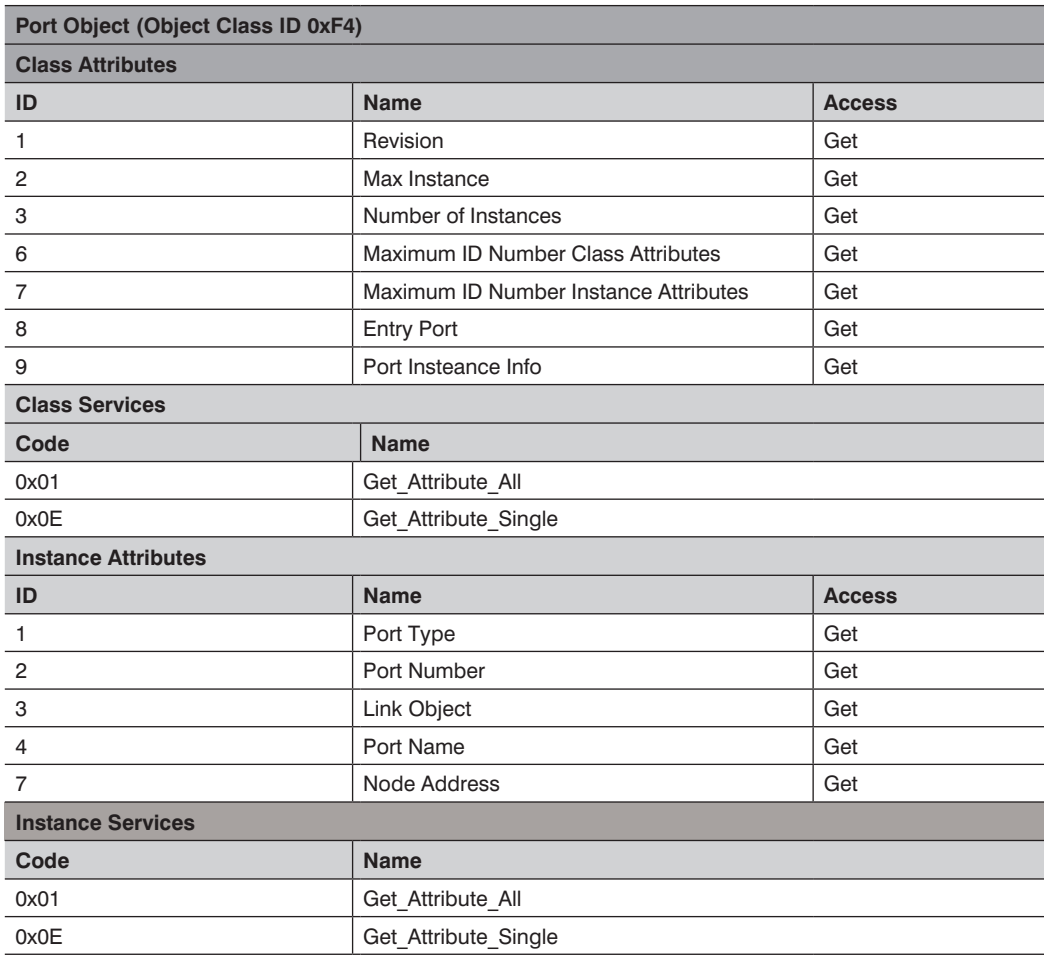

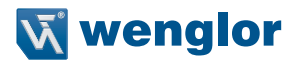

#### <span id="page-22-0"></span>**7.6. TCP/IP Interface Object (0xF5)**

Dieses Objekt implementiert Mechanismen zur Konfiguration der TCP/IP Schicht wie bspw. IP Adresse, Subnetz Maske und Gateway Adresse.

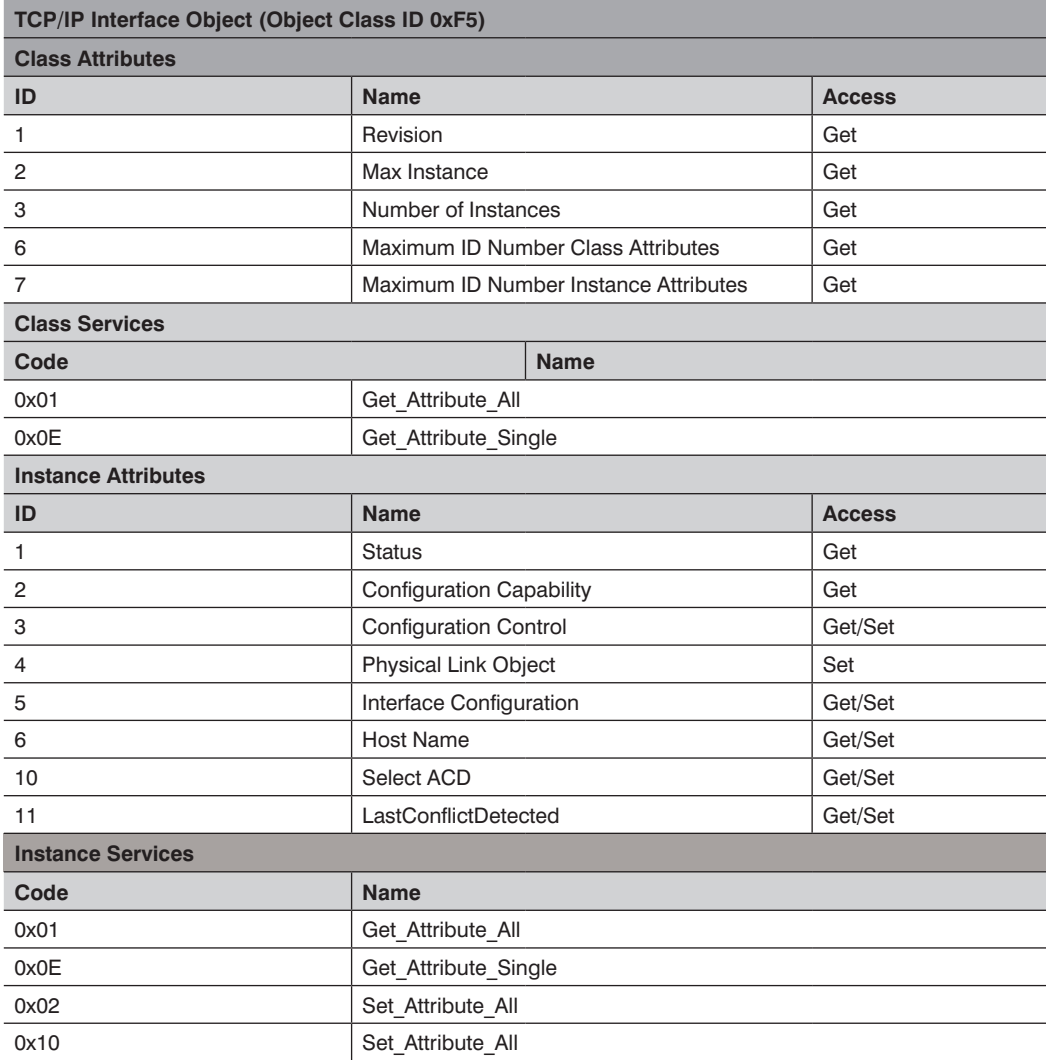

# <span id="page-23-0"></span>**7.7. Ethernet Link Object (0xF6)**

Dieses Objekt konfiguriert die verbindungsspezifischen Eigenschaften (MAC-ID, Transmission rate usw.) der Ethernet Schnittstellen.

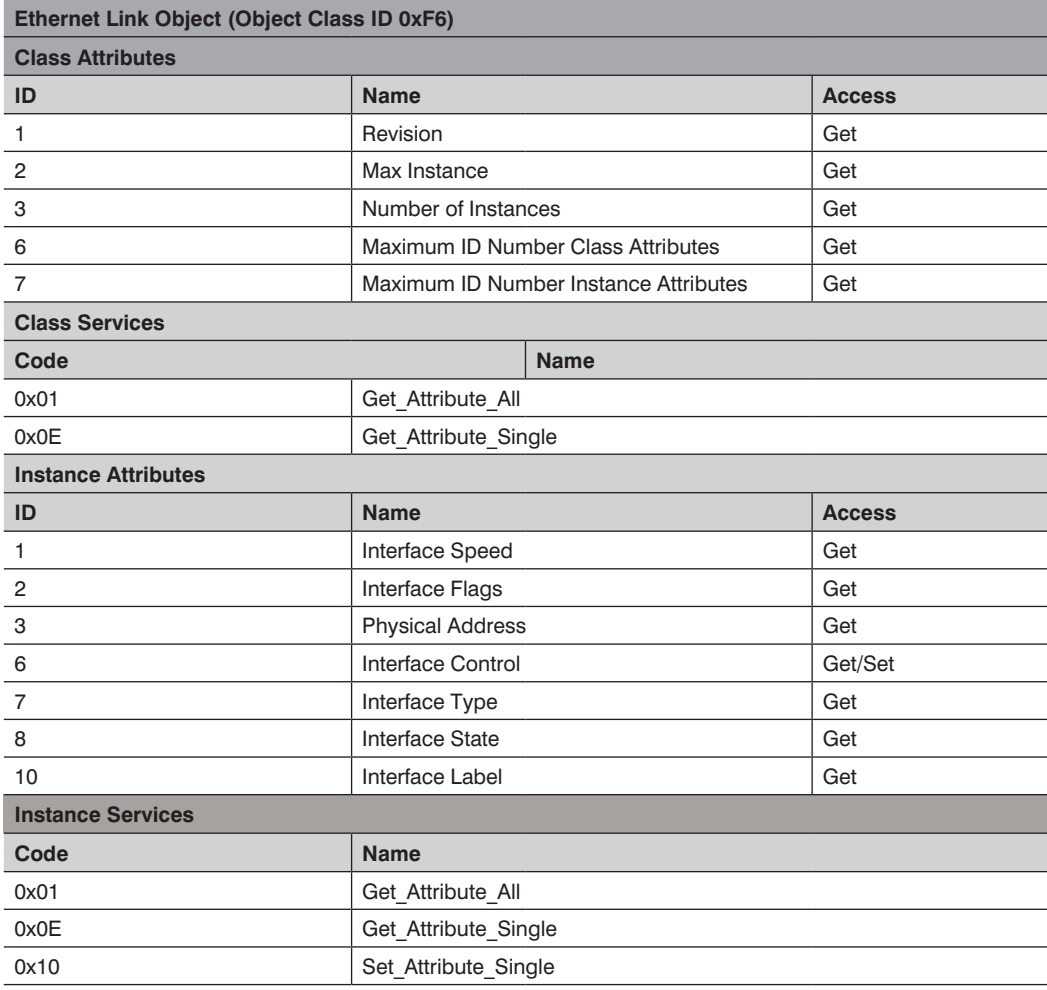

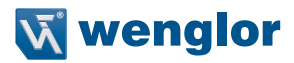

### <span id="page-24-0"></span>**7.8. QoS Object (0x48)**

Mittels des QoS (Quality of Service) Objekts lassen sich die DSCP Werte der unterschiedlichen ausgehenden Nachrichtenprioritäten konfigurieren.

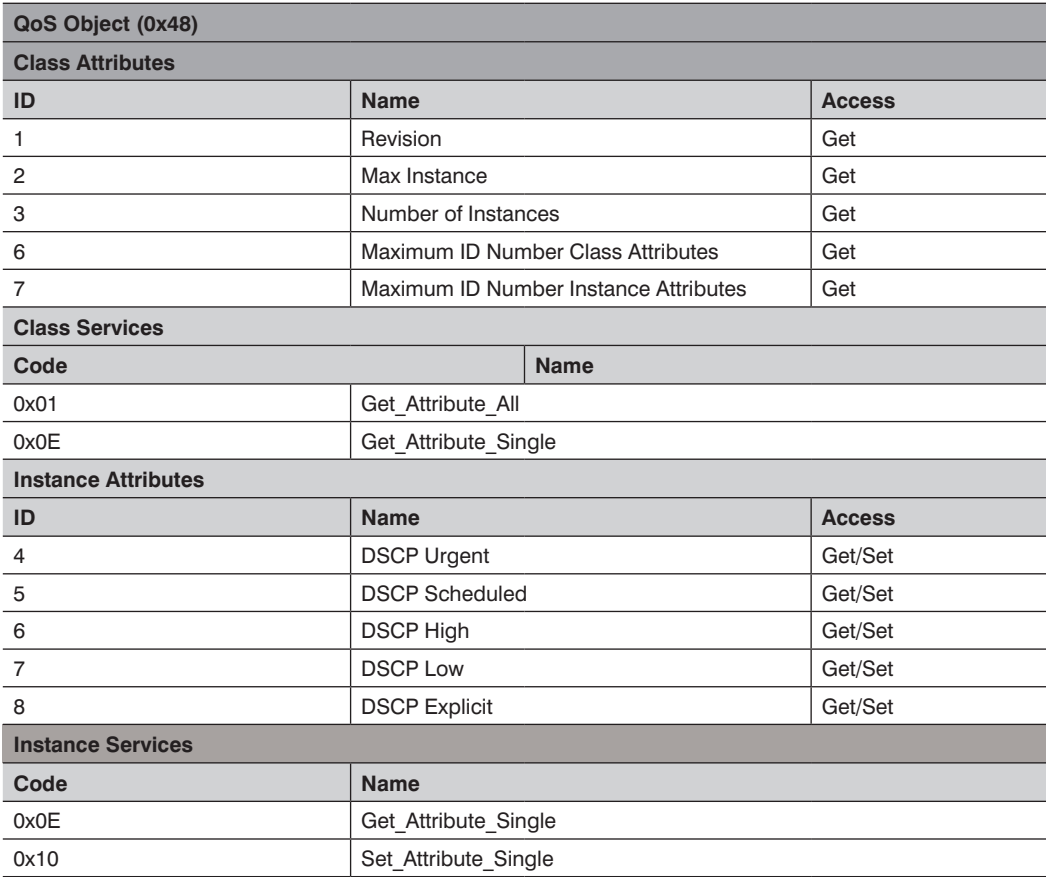

### <span id="page-25-0"></span>**7.9. Vendorspezifisches Objekt (0x64)**

#### **7.9.1. Configuration Assemblies**

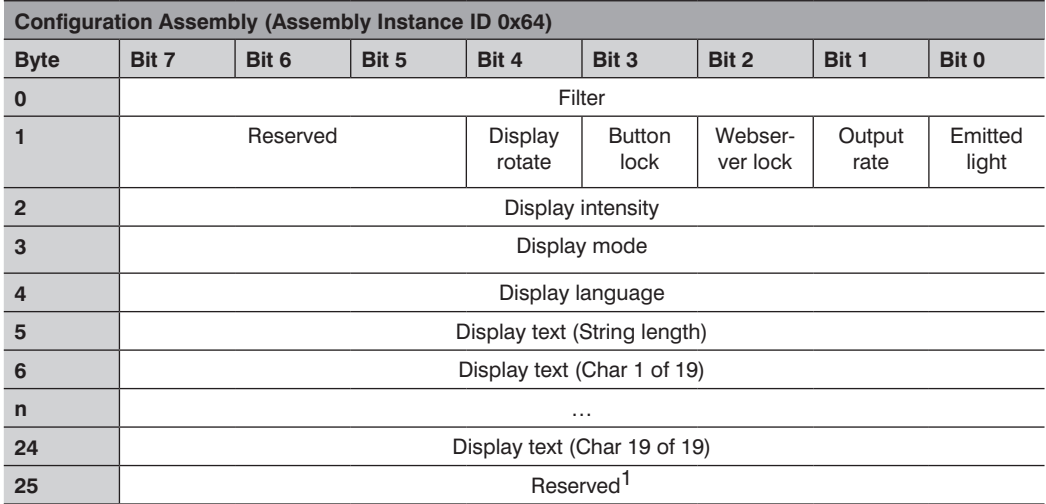

1) Das Reserved Byte an Position 25 wird als Padding benötigt. Das Längenfeld des Connection Path ist Wordbasiert und erlaubt so nur eine gerade Anzahl von Bytes für die Configuration Assembly.

#### **7.9.2. Static Input Assembly**

Die Input Assembly (Input aus Sicht der Steuerung) enthält die Prozessdaten der Sensoren.

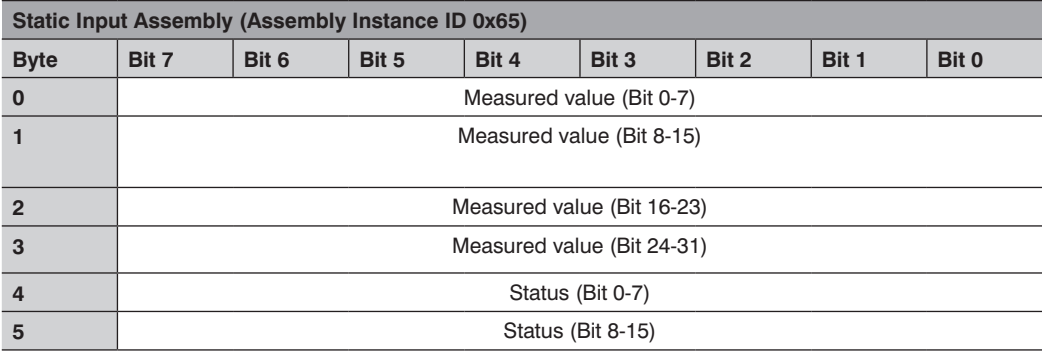

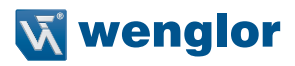

#### <span id="page-26-0"></span>**7.9.3. Vendor Objekt**

Dieses Objekt erlaubt den Zugriff auf alle sensorspezifischen Daten.

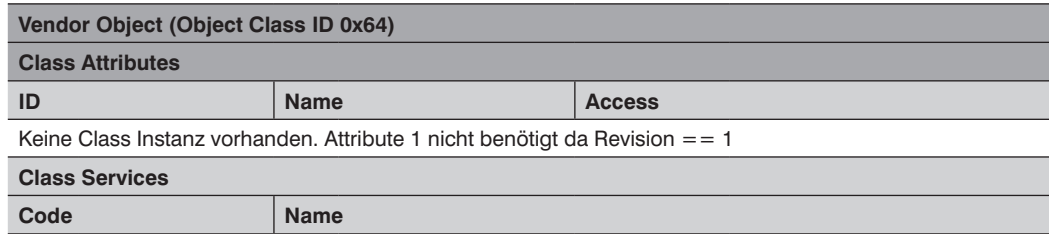

Keine Class Instanz vorhanden

#### **Instance Attributes**

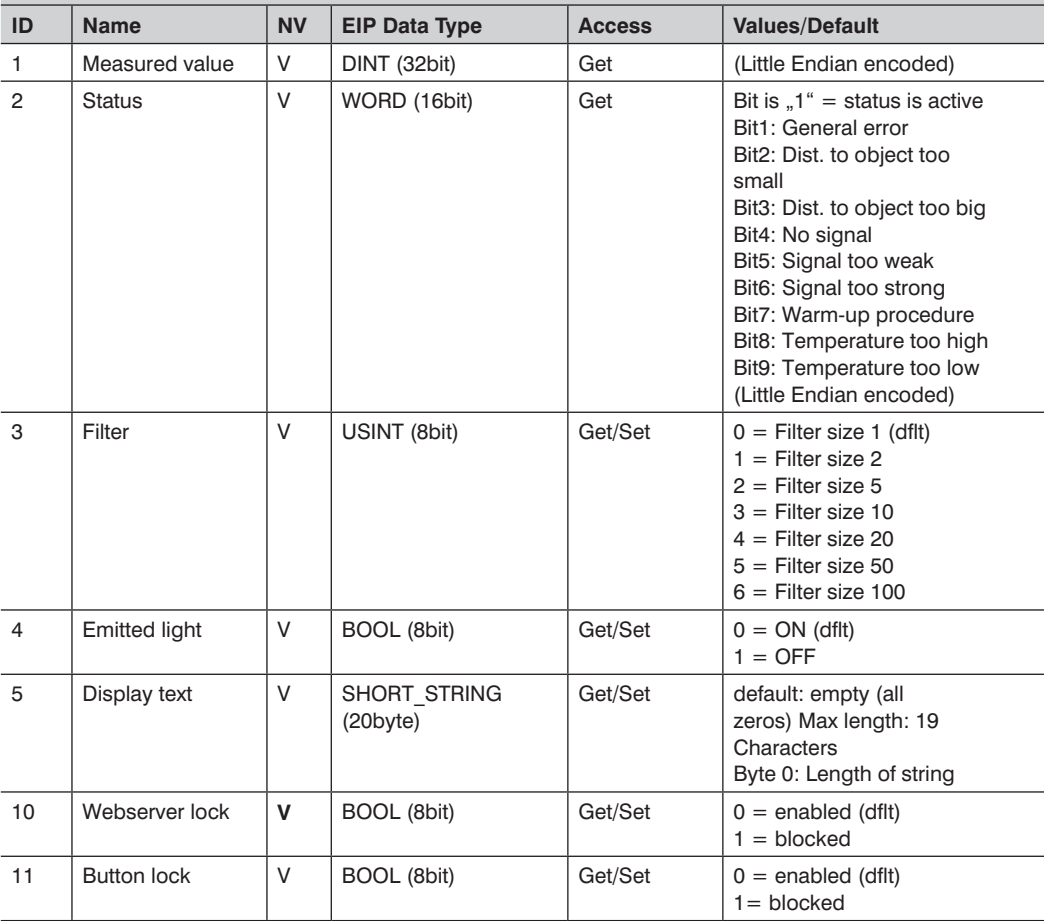

# **DE**

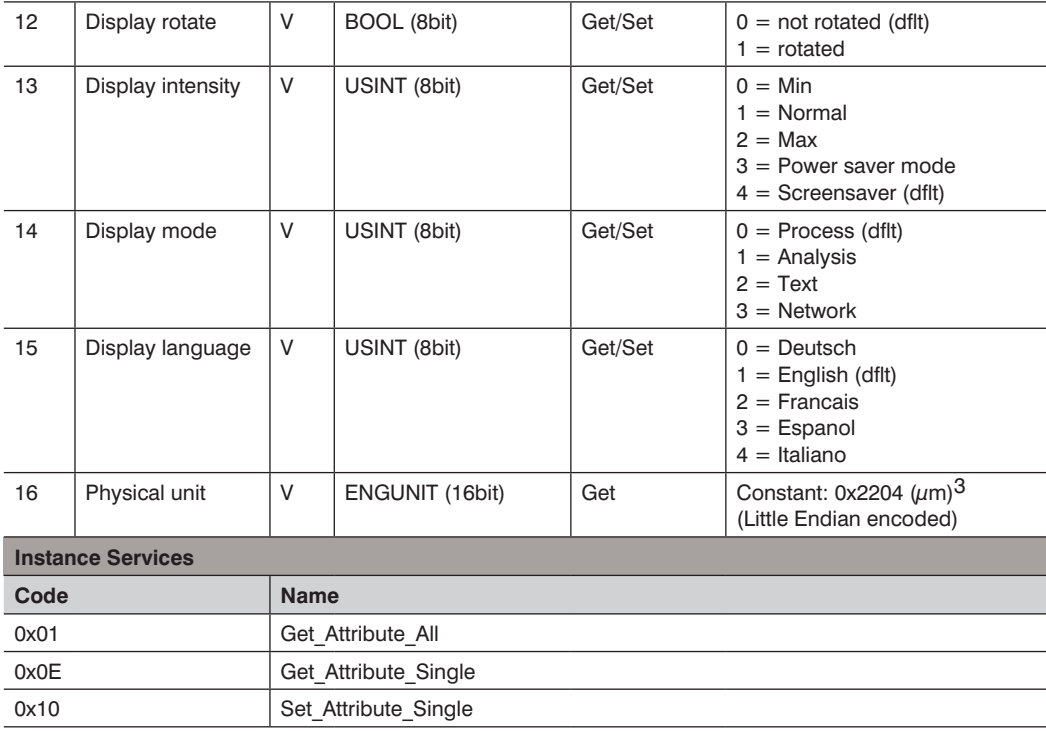

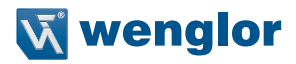

# <span id="page-28-0"></span>**8. Webbasierte Konfiguration**

Das Device ist mit einer webbasierten Einstelloberfläche ausgerüstet, die betriebssystemunabhängig arbeitet. Sie können das Device komfortabel über einen Standardwebbrowser parametrieren. Im Auslieferungszustand erwartet das Device die IP-Adresse von einem DHCP-Server. Die webbasierte Einstelloberfläche wird nicht für den Regelbetrieb an der Steuerung benötigt.

#### **Achtung:**

Bei Betrieb an einer Steuerung werden Einstellungen, welche über die Webseite verändert wurden, von der Steuerung überschrieben.

#### **8.1. Aufruf Verwaltungsoberfläche**

Starten Sie den Webbrowser. Geben Sie die manuell eingestellte IP-Adresse des Switches in die Adresszeile Ihres Browsers ein und drücken Sie die Eingabetaste. Um sicherzugehen, dass der Browser die aktuellen Webseiteneinstellungen anzeigt, muss die entsprechende Webseite bei Änderung immer automatisch neu geladen werden. Diese Einstellung ist browserspezifisch zu verändern und wird anhand des Internet Explorers exemplarisch aufgezeigt. Hierzu sollte unter **Extras Internetoptionen Browserverlauf Einstellungen** die Auswahl auf **Bei jedem Zugriff auf die Webseite** stehen. Ansonsten werden Änderungen an der Homepage möglicherweise nicht korrekt angezeigt.

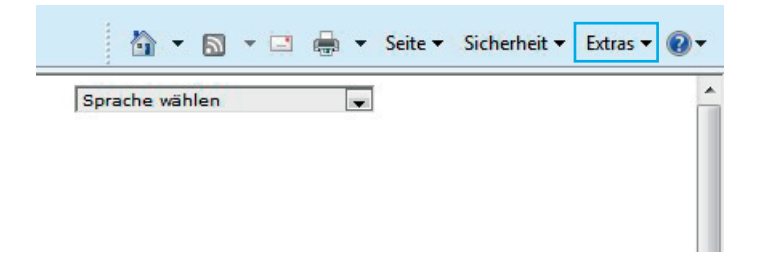

# **DE**

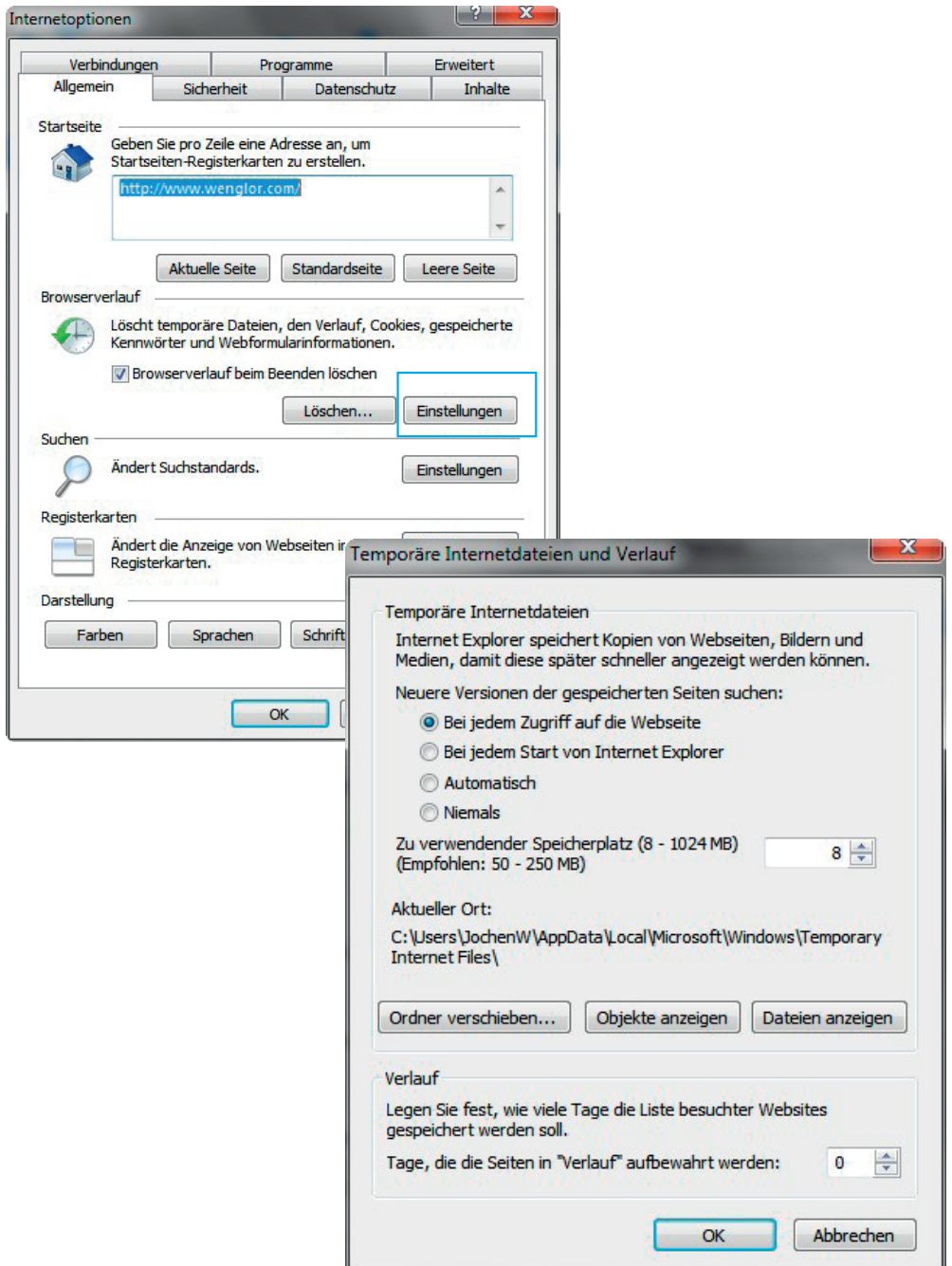

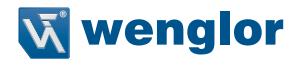

Um nun die Webseite des Devices (im Beispiel OY2TA104P0150E) aufrufen zu können, muss die IP-Adresse wie beschrieben in der Adresszeile des Browsers eingegeben werden.

Beispiel: 192.168.100.10

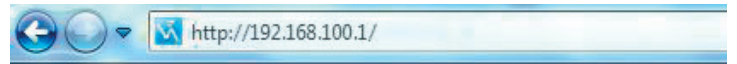

Die Übersichtsseite **Device Allgemein** ist nicht passwortgeschützt. Werden die Seiten der Device- oder Port-Einstellungen aufgerufen, erscheint eine Passwortabfrage.

Im Auslieferungszustand sind folgende Benutzerdaten voreingestellt:

Benutzername: admin

Passwort: admin

Das Passwort kann auf der Seite **Device Einstellungen** geändert werden, wird aber nicht dauerhaft gespeichert.

#### <span id="page-31-0"></span>**8.2. Seitenaufbau**

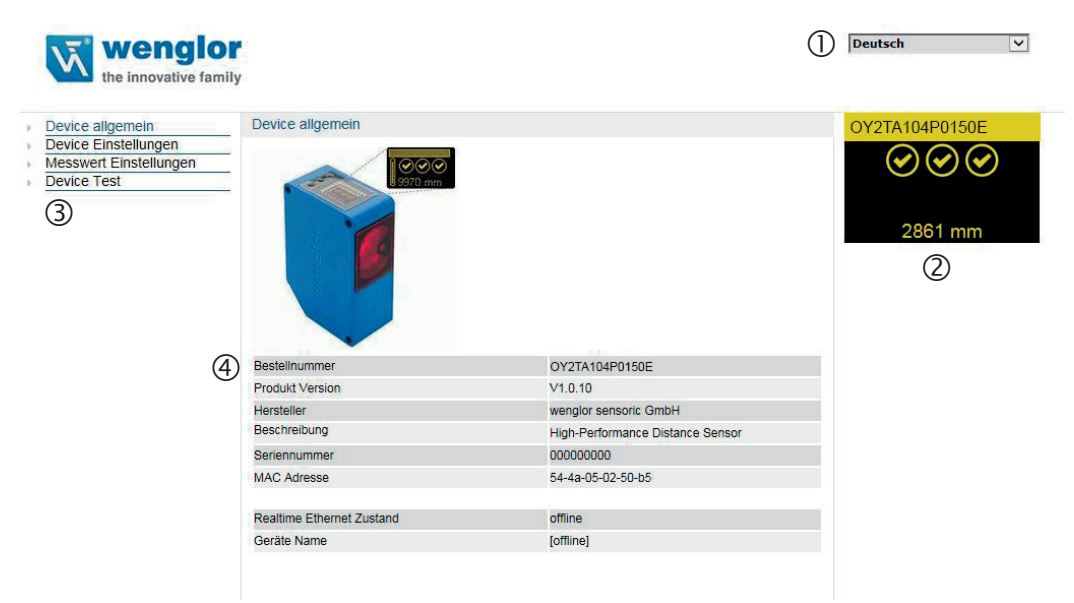

Die Webseite ist in folgende 4 Bereiche aufgeteilt:

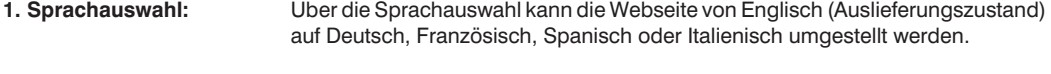

**2. Display:** Auf jeder Seite wird das aktuelle Display wie auf dem Device selbst dargestellt.

**3. Kategorieauswahl:** Die webbasierten Einstellungen sind in vier Kategorien eingeteilt:

- **Device allgemein:** Übersichtsseite mit allgemeinen Informationen zum Device
- **Device Einstellungen:** Netzwerk- und Displayeinstellungen des Devices
- **Messwert Einstellungen:** Einstellungen um den Messwert des Devices zu beeinflussen
- **Device Test:** Manuelle Veränderung der Sensorausgabe, um den Prozess zu testen
- **4. Seiteninhalt:** Je nach dem welche Kategorie ausgewählt ist werden die jeweiligen Seiteninhalte angezeigt.

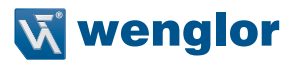

#### <span id="page-32-0"></span>**8.3. Device allgemein**

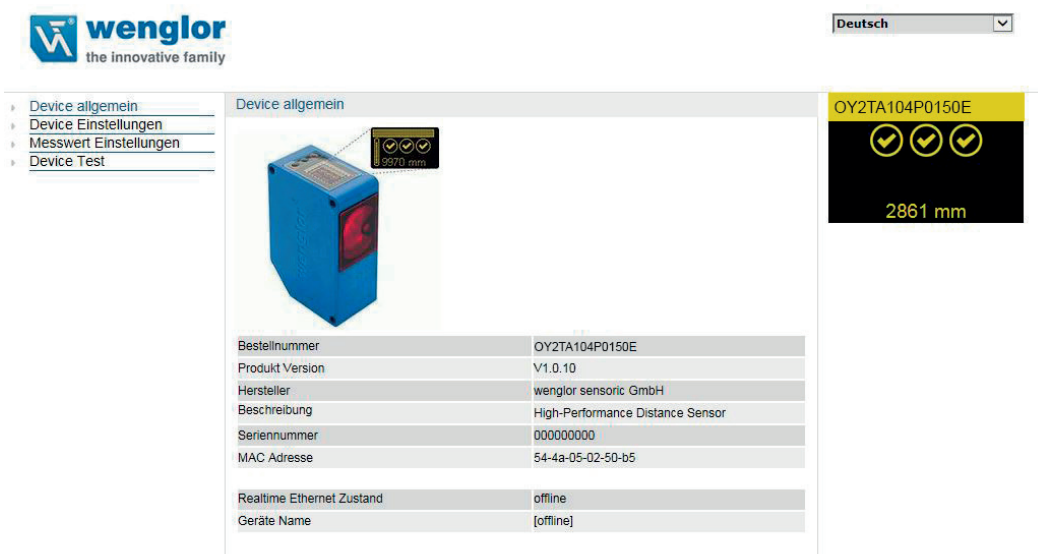

Nach der Herstellung der Verbindung wird die Übersichtseite "Device allgemein" angezeigt.

### **8.4. Device Einstellungen**

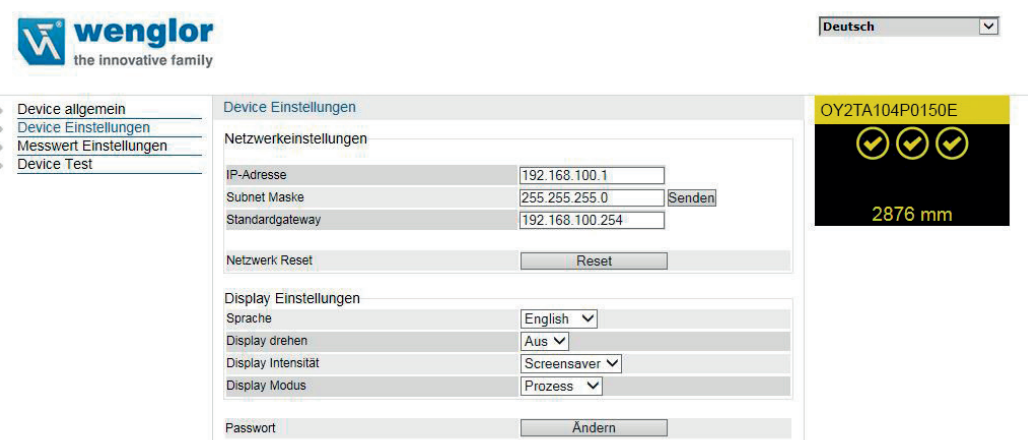

#### <span id="page-33-0"></span>**Netzwerkeinstellungen**

Wenn das Device nicht an einer Steuerung betrieben wird, ist es möglich, die Netzwerkeinstellungen zu verändern. Die IP-Adressvergabe erfolgt standardmäßig über einen DHCP-Server. Im Auslieferungszustand befindet sich die Netzwerkeinstellung auf "IP-Adresse automatisch beziehen". Soll eine selbst bestimmte IP-Adresse verwendet werden, muss der Menü-Punkt "folgende IP-Adresse verwenden" ausgewählt werden. Die Netzwerkeinstellungen werden durch Drücken des "Senden" Buttons gespeichert. Um die Änderungen der Netzwerkeinstellungen wirksam zu machen, ist es notwendig, den Sensor kurz von der Stromversorgung zu trennen.

**WARNHINWEIS: Nur durch die Eingabe der korrekten Netzwerkeinstellungen in der Weboberfläche lässt sich ein fehlerfreier Betrieb des Produktes gewährleisten. Jegliche Falscheingabe der Werte kann dazu führen, dass das Device im Netzwerk nicht mehr erreichbar ist.**

> **Während Änderungen an den Netzwerkeinstellungen vorgenommen werden ist zu beachten, dass die Spannungsversorgung nicht unterbrochen wird. Darüber hinaus muss die Versorgungsspannung mindestens 5 sec. nach Speicherung der Netzwerkeinstellungen aufrecht erhalten werden.**

#### **Display Einstellungen**

Funktionsbeschreibung von Display Einstelllungen siehe ["7.2. Display" auf Seite 13.](#page-12-1)

#### **Passwort Ändern**

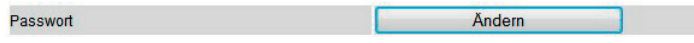

Es öffnet sich ein zusätzliches Fenster, in welches das neue Passwort eingegeben werden kann.

#### **Bitte beachten: Das Passwort wird nicht dauerhaft gespeichert.**

#### **8.5. Messwert Einstellungen**

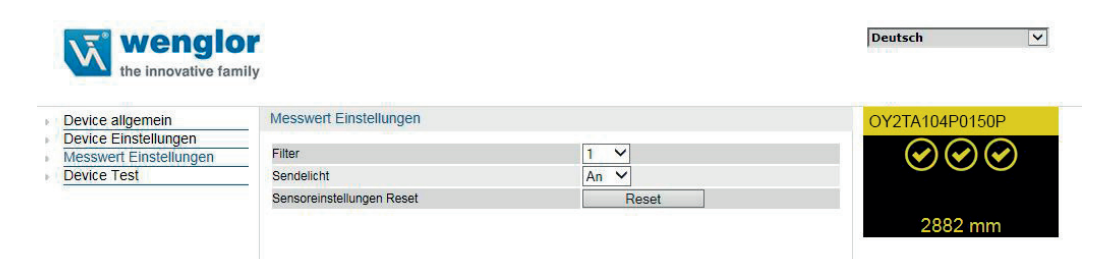

#### **Filter**

Funktionsbeschreibung von Filter siehe Kapitel ["7.3. Filter" auf Seite 14](#page-13-1).

#### **Sendelicht**

Funktionsbeschreibung von Sendelicht siehe Kapitel ["7.4. Laser" auf Seite 14.](#page-13-2)

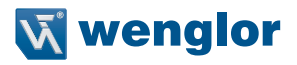

#### <span id="page-34-0"></span>**8.6. Device Test**

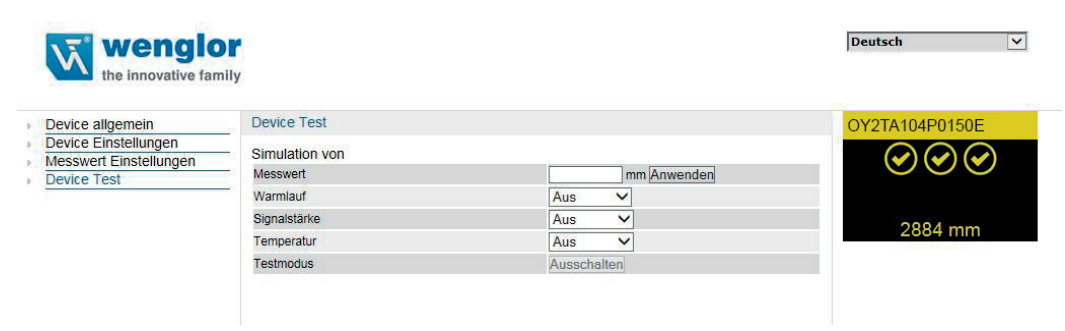

Funktionsbeschreibung von Device Test siehe Kapitel ["7.5. E/A Test" auf Seite 15.](#page-14-1)

Der Test wird aktiviert, sobald mindestens ein Parameter verändert wird.

Die Dauer des Tests ist auf 10 Minuten begrenzt. Danach wird der Test automatisch beendet. Die Restdauer des Tests wird unter dem Button "Ausschalten" und unterhalb des Displayfenster angezeigt. Der Test kann auch durch Klicken auf "Ausschalten" vorzeitig beendet werden.

**Bitte beachten: Einstellungen bleiben auch im Online Zustand erhalten.**

# **9. Wartungshinweise**

- Dieser wenglor-Sensor ist wartungsfrei
- Eine regelmäßige Reinigung der Linse und des Displays sowie eine Überprüfung der Steckerverbindungen werden empfohlen
- Verwenden Sie zur Reinigung des Sensors keine Lösungsmittel oder Reiniger, die das Gerät beschädigen könnten

# **10. Umweltgerechte Entsorgung**

Die wenglor sensoric GmbH nimmt unbrauchbare oder irreparable Produkte nicht zurück. Bei der Entsorgung der Produkte gelten die jeweils gültigen länderspezifischen Vorschriften zur Abfallentsorgung.

# **11. EU-Konformitätserklärung**

Die EU-Konformitätserklärung finden Sie unter www.wenglor.com im Download-Bereich des Produktes.

Die wenglor sensoric GmbH, im Folgenden wenglor genannt, weist darauf hin, dass die Informationen in dieser Betriebsanleitung technischen Änderungen und Weiterentwicklungen unterliegen und daher nur unter Vorbehalt veröffentlicht werden.

Diese Betriebsanleitung ist keine von wenglor gewährleistete Garantie im Hinblick auf die beschriebenen technischen Vorgänge oder bestimmte Produkteigenschaften. wenglor übernimmt keine Haftung für enthaltene Druckfehler oder inhaltliche Mängel. Nur wenn nachgewiesen werden kann, dass wenglor zum Zeitpunkt der Erstellung der Betriebsanleitung Kenntnis über die betreffenden Mängel besaß, übernimmt das Unternehmen wenglor die Haftung dafür. Diese Betriebsanleitung ist nur eine allgemeine Beschreibung technischer Vorgänge, deren Umsetzung nicht auf jede individuelle Anwendung zutrifft. Bei konkreten Fragen diesbezüglich können Sie sich an unseren technischen Support wenden.

Die Informationen in dieser Betriebsanleitung können ohne vorherige Ankündigung durch wenglor geändert werden. Dieses Dokument, oder Ausschnitte daraus, dürfen nicht ohne vorherige schriftliche Genehmigung der wenglor sensoric GmbH kopiert, vervielfältigt oder in eine andere Sprache übersetzt werden.

wenglor sensoric GmbH www.wenglor.com